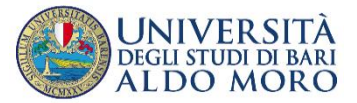

**allegato A**

## ISTRUZIONI TECNICHE PER LA COMPILAZIONE DELLA DOMANDA DI PARTECIPAZIONE PER IL RILASCIO DI NULLA OSTA AL TRASFERIMENTO/PASSAGGIO AD ANNI SUCCESSIVI AL PRIMO AI C.D.L.M. A CICLO UNICO/MAGISTRALI/TRIENNALI A NUMERO PROGRAMMATO E PROGRAMMAZIONE LOCALE DELLA SCUOLA DI MEDICINA

## **ANNO ACCADEMICO 2023/2024**

## (**PROCEDURA ATTIVA DAL 02 AGOSTO 2023 AL 31 AGOSTO 2023 AGOSTO 2023 (ORE 12.00 ITALIANE**)

Collegarsi al link: <https://pica.cineca.it/uniba/2023-trasf-001> (Medicina e Chirurgia-Odontoiatria

e Protesi Dentaria)

<https://pica.cineca.it/uniba/2023-trasf-ppss01/domande/> (Professioni Sanitarie) [https://pica.cineca.it/uniba/2023-trasf-s](https://pica.cineca.it/uniba/2023-trasf-sams01/domande/)ams01/domande/ (Scienze delle Attività motorie e sportive)

1. La procedura per la presentazione di tale domanda è informatizzata, niente deve essere spedito via posta.

2. Prima di compilare la domanda è consigliato leggere attentamente il bando di ammissione, in particolare la parte relativa al Corso prescelto per cui si è deciso di presentare la domanda; accertarsi di possedere i requisiti richiesti e VERIFICARE QUALI SONO I DOCUMENTI RICHIESTI DA ALLEGARE.

3. ATTENZIONE: TUTTI I DOCUMENTI NECESSARI PER LA DOMANDA DOVRANNO ESSERE CARICATI IN FORMATO PDF E IN ALCUNI CASI STAMPATI, FIRMATI E RICARICATI. SI CONSIGLIA PERTANTO DI UTILIZZARE UNA POSTAZIONE MUNITA DI STAMPANTE E SCANNER.

4. È possibile compilare la domanda accedendo alla piattaforma più volte salvando i dati inseriti. In questo modo l'utente entrerà la volta successiva e attraverso il tasto MODIFICA potrà continuare la compilazione.

5. Ulteriori informazioni relative alle procedure del bando possono essere richieste inviando una mail a: teresa.mazzarella@uniba.it. Per problemi tecnici contattare il **"supporto"** presente a piè di pagina del bando.

6. Le/I candidate/i che intendono presentare la domanda di partecipazione a più di un Corso di laurea dovranno compilare e presentare tante domande quanti sono i Corsi di laurea per cui si chiede il nulla osta.

7. TERMINATA LA PROCEDURA DI COMPILAZIONE E PRESENTAZIONE DELLA DOMANDA LA/IL CANDIDATA/O RICEVERÀ UNA E-MAIL CON LA CONFERMA DELL'AVVENUTA CONSEGNA.

1. REGISTRAZIONE E ACCESSO AL SISTEMA

Per accedere al sistema è necessario collegarsi al sito https:

<https://pica.cineca.it/uniba/2023-trasf-001> (Medicina e Chirurgia-Odontoiatria e Protesi Dentaria)

#### <https://pica.cineca.it/uniba/2023-trasf-ppss01/domande/> (Professioni Sanitarie)

<https://pica.cineca.it/uniba/2023-trasf-sams01/domande/>(Scienze delle Attività motorie e sportive)

Nel caso di primo accesso è possibile registrarsi cliccando su "Nuova Registrazione" e inserendo i dati richiesti dal sistema (fig.1, 2).

Figura 1 – Pagina di registrazione/autenticazione utente

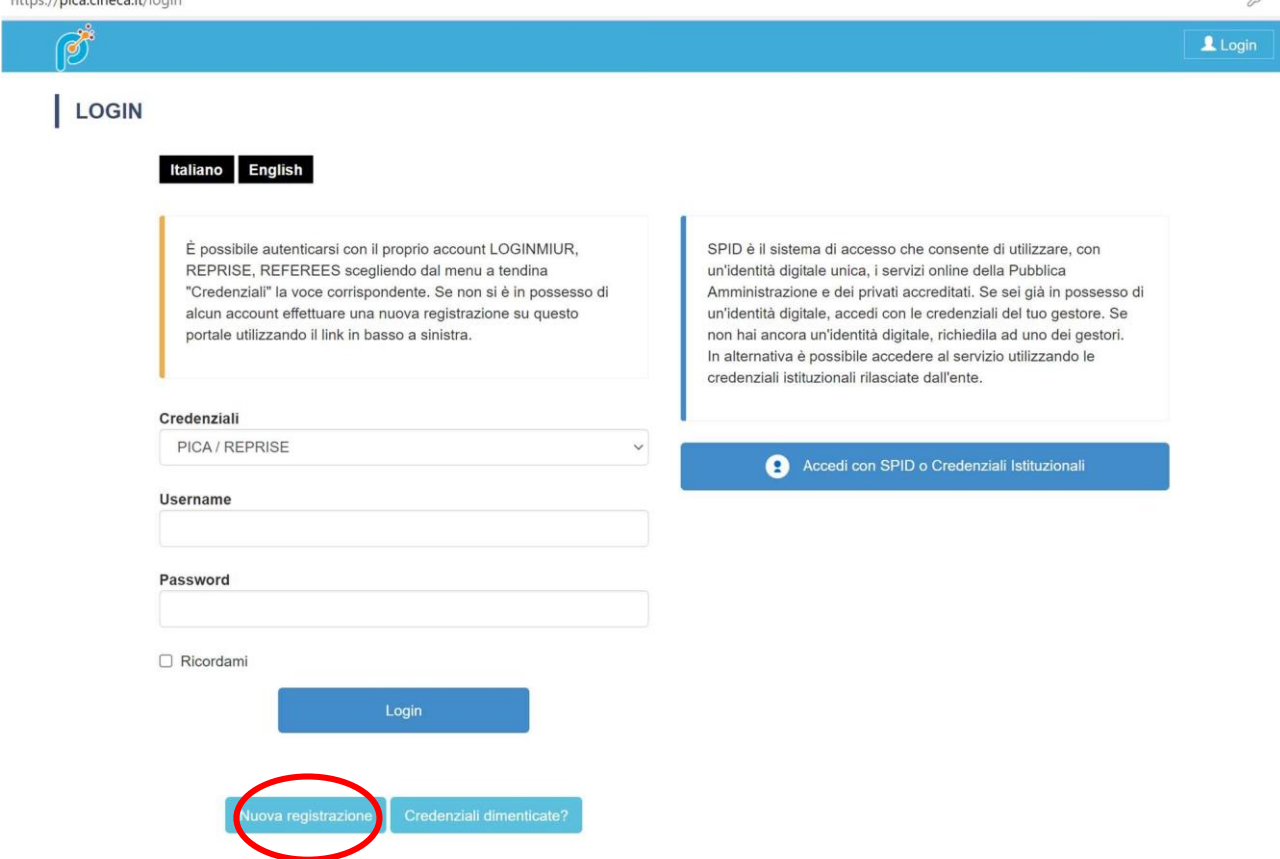

Figura 2 –Registrazione dati utente

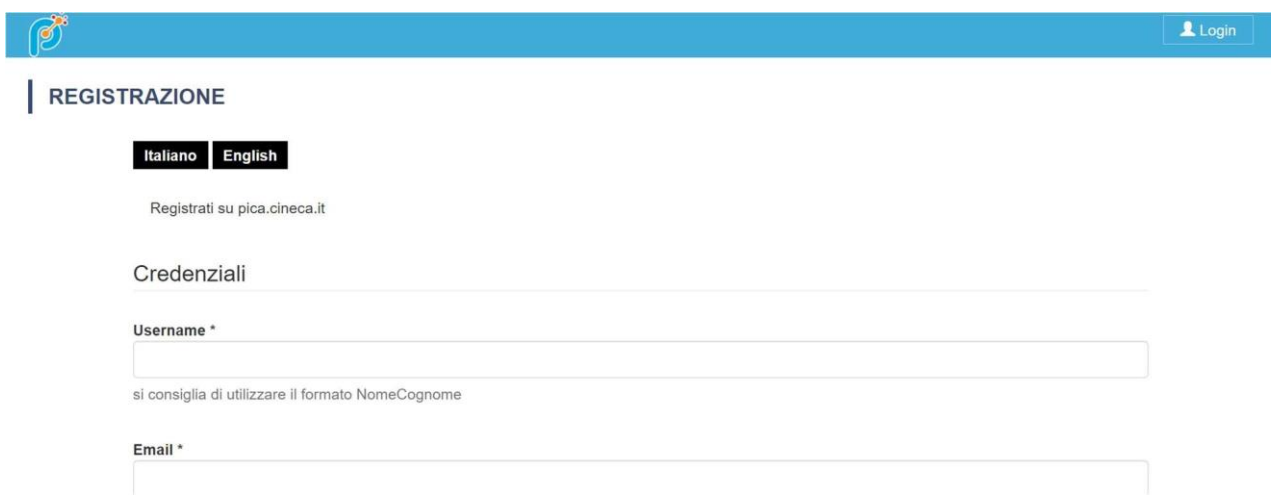

1. Dopo aver inserito tutti i dati richiesti dalla procedura di registrazione cliccare su "Nuova registrazione". Il sistema invierà all'indirizzo di posta inserito una mail con le indicazioni per confermare

 $\alpha$ 

la registrazione. Nel caso in cui la/il candidata/o non riceva tale mail o non riesca a visualizzarla contattare il "supporto" presente a piè di pagina del bando.

Figura 3 – Registrazione campi

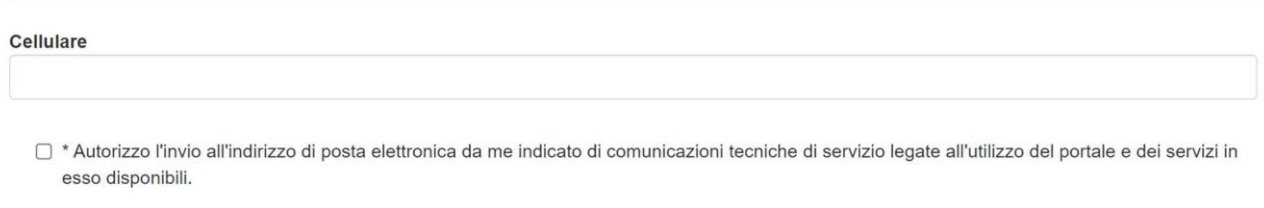

□ \* Dichiaro di avere preso visione dell'informativa fornita dal Titolare del trattamento ai sensi dell'art. 13 del Regolamento UE 2016/679 sulla protezione dei dati personali

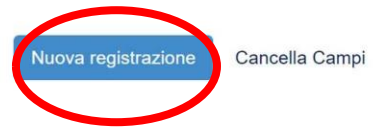

Per coloro che hanno già una utenza alla banca dati LOGINMIUR, si può accedere senza registrarsi inserendo username e password dell'account LOGINMIUR, nel campo credenziali in questo caso si deve selezionare LOGINMIUR.

Nel caso in cui l'utente possieda le credenziali ma non le ricorda deve cliccare su l'opzione "Credenziali dimenticate?".

È possibile accedere al sistema anche tramite SPID (https://www.spid.gov.it/), scegliendo dalla pagina delle federazioni disponibili l'ente Università di Bari Aldo Moro (fig. 4, 5). Seguire poi le istruzioni del proprio gestore (fig. 6). In caso di accesso tramite SPID, non verrà richiesta alcuna firma in fase di presentazione della domanda.

#### Figura 4 – Pagina di registrazione/autenticazione utente con SPID

#### **LOGIN**

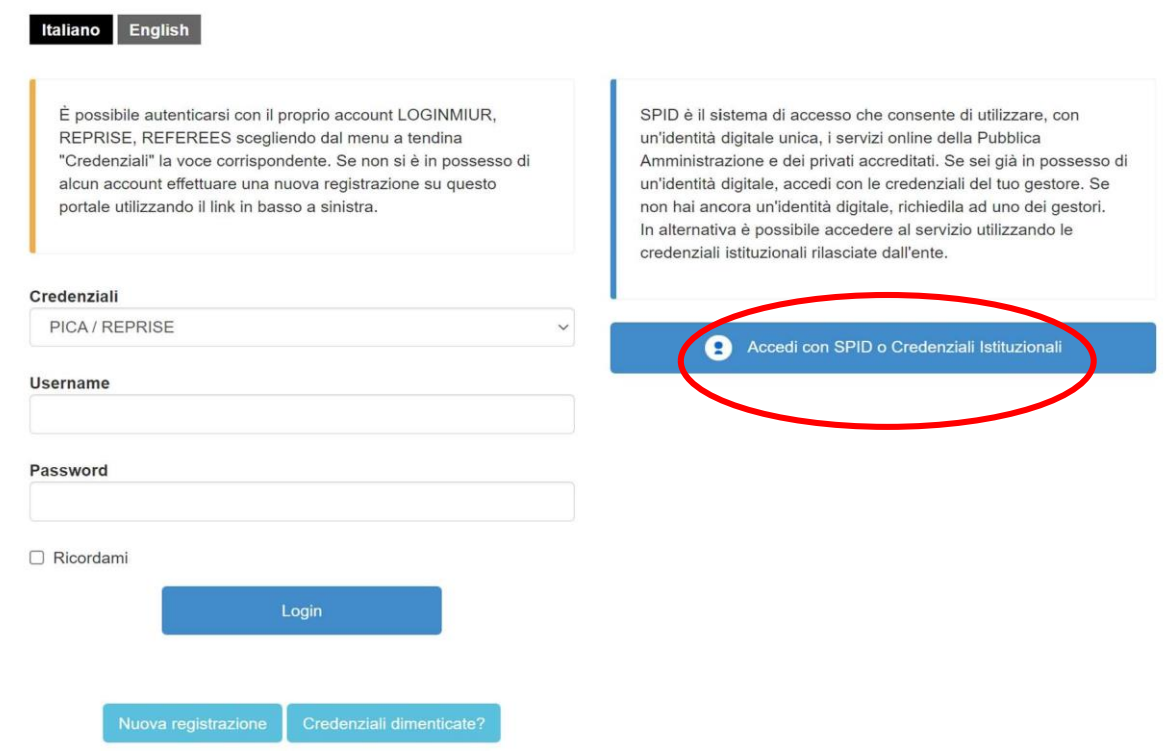

Figura 5 – Pagina di registrazione/autenticazione utente con SPID – scelta della federazione<br>6 https://auth.miur-legacy.cineca.it/auth/realms/Pica-Spid/protocol/openid-connect/auth?client\_id=pica-spid&redirect\_uri=https%3A

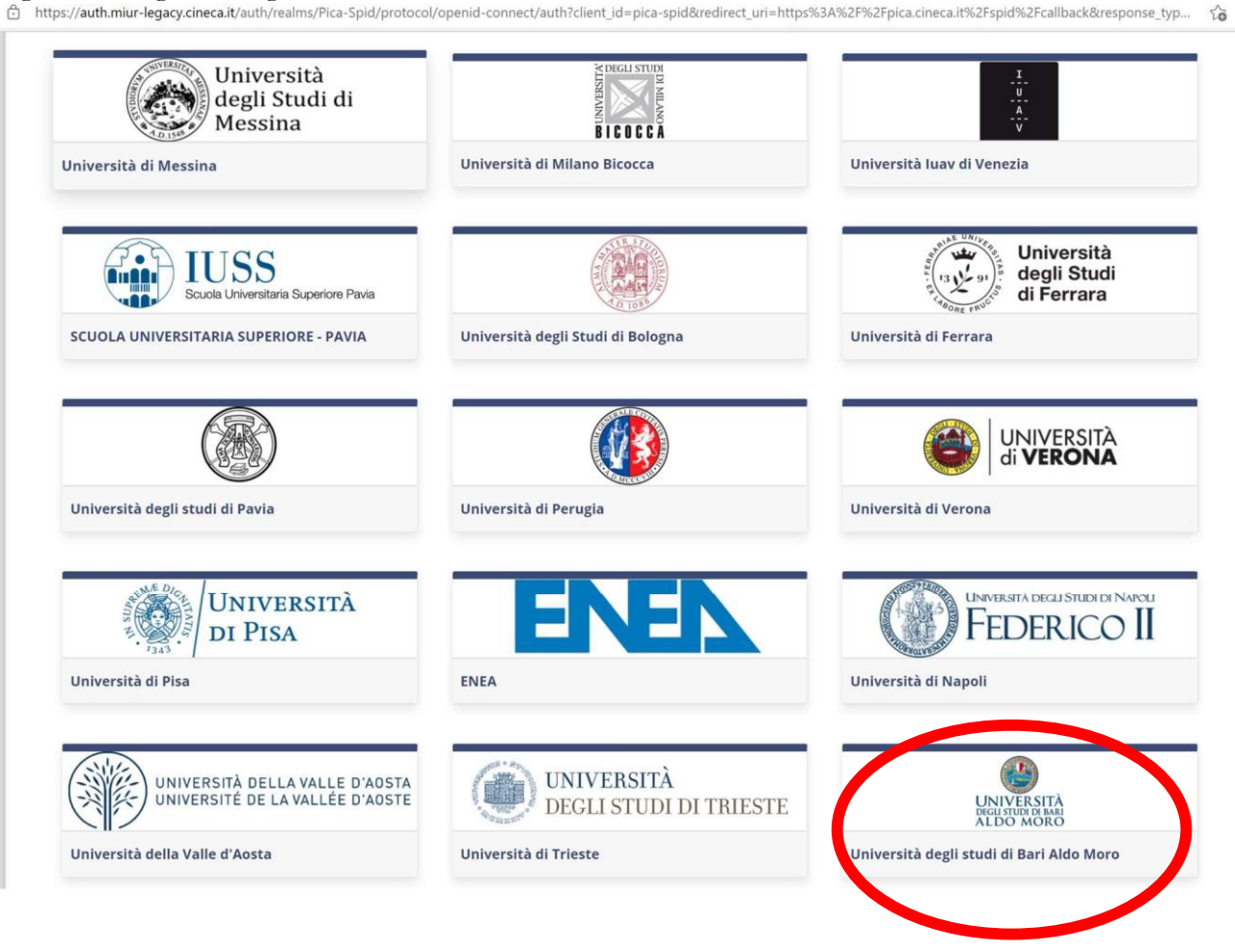

Figura 6 – Pagina di registrazione/autenticazione utente con SPID – scelta gestore

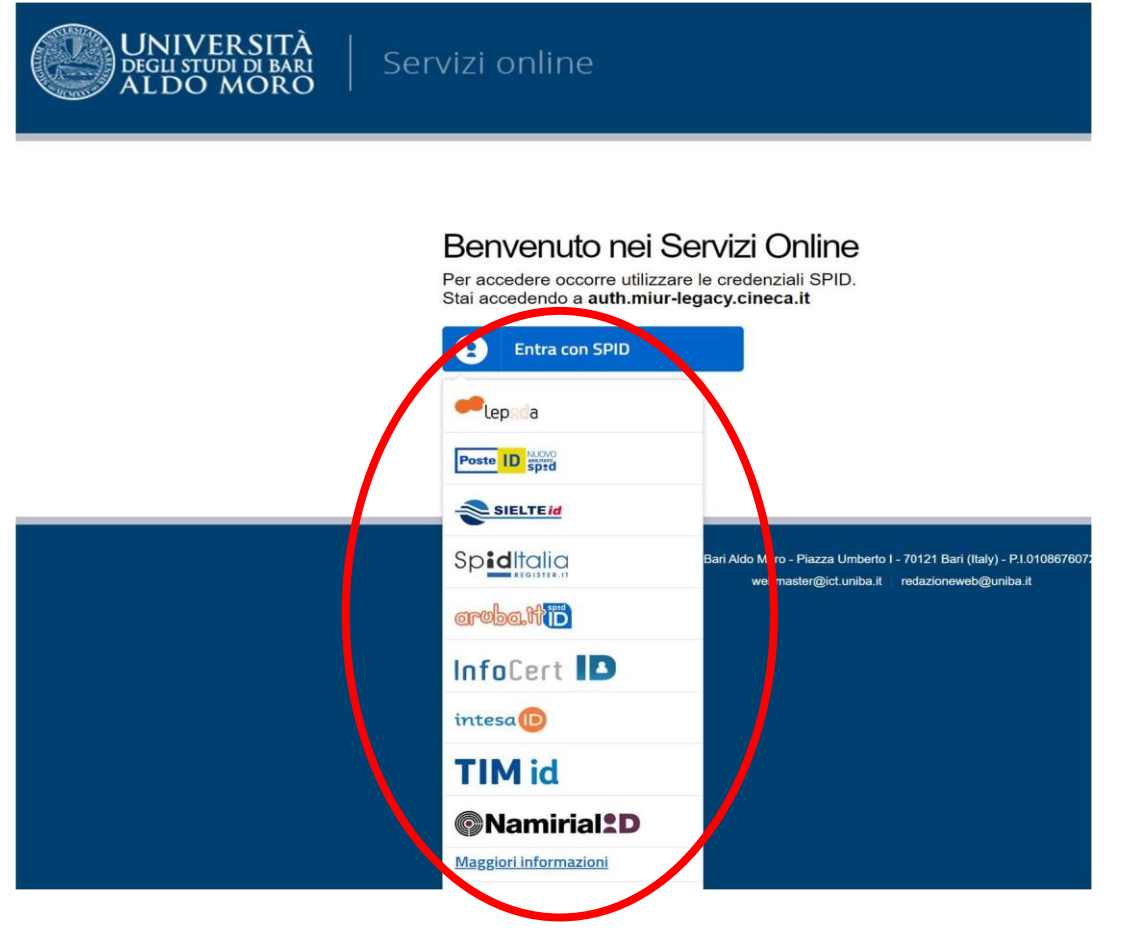

## 2. ACCESSO ALLA PROCEDURA

Una volta registrati è possibile collegarsi accedendo con le proprie credenziali e procedere con la compilazione della domanda cliccando su "Compila una nuova domanda" (fig.7, 8). L'utente prima di compilare la domanda può fare delle modifiche al suo profilo selezionando in alto a destra, nel menù utente, il tipo di modifica che si vuole fare.

Figura 7 – Inizio procedura di inserimento domanda

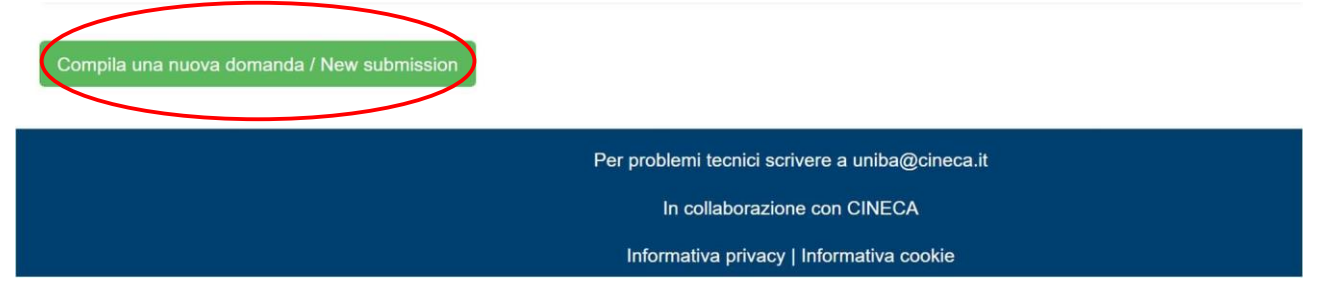

Figura 8 - Sezioni per la compilazione della domanda

La prima selezione riguarda la RICHIESTA DI AMMISSIONE (fig.8-9): chiede alla/al candidata/o di selezionare il Corso di laurea per cui fa domanda, la scelta della sede, se previsto e i posti per cui si decide concorrere.

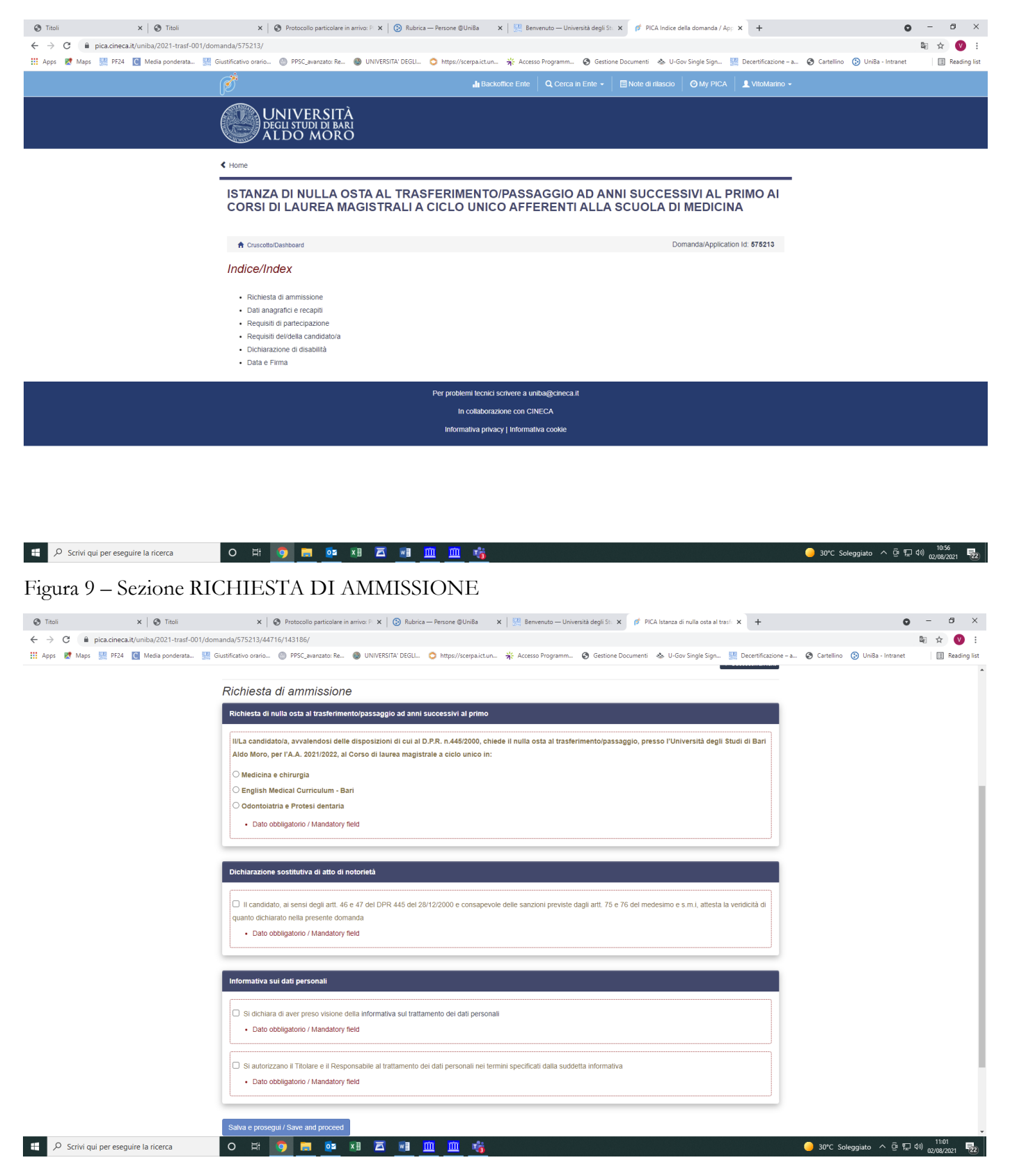

La sezione Trattamento dati personali e Dichiarazione di responsabilità chiede alla/al candidata/o di prendere visione di una serie di dichiarazioni.

La schermata successiva riguarda i DATI ANAGRAFICI: l'utente troverà precompilata questa parte con i dati già inseriti nella procedura di registrazione, deve pertanto compilare i campi mancanti (fig. 10). Nel caso ci fossero errori nei dati anagrafici l'utente può modificarli accedendo in alto a destra nel "Profilo utente".

ATTENZIONE: alla fine della compilazione di ogni sezione è necessario sempre cliccare sul pulsante "SALVA E PROCEDI".

Se l'inserimento è avvenuto correttamente il sistema passa alla sezione successiva, in caso contrario compariranno dei messaggi di errore e l'utente dovrà correggere i dati inseriti (fig.10) Figura 10 – Sezione DATI ANAGRAFICI

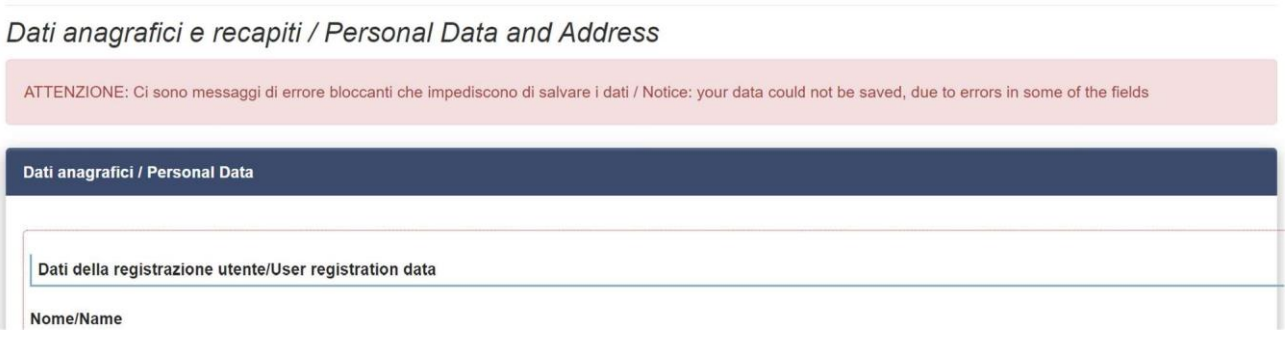

Nella sezione successiva (Requisiti di partecipazione) la/il candidata/o deve scegliere tra le due opzioni indicate (fig.11).

Figura 11 – REQUISITI DI PARTECIPAZIONE

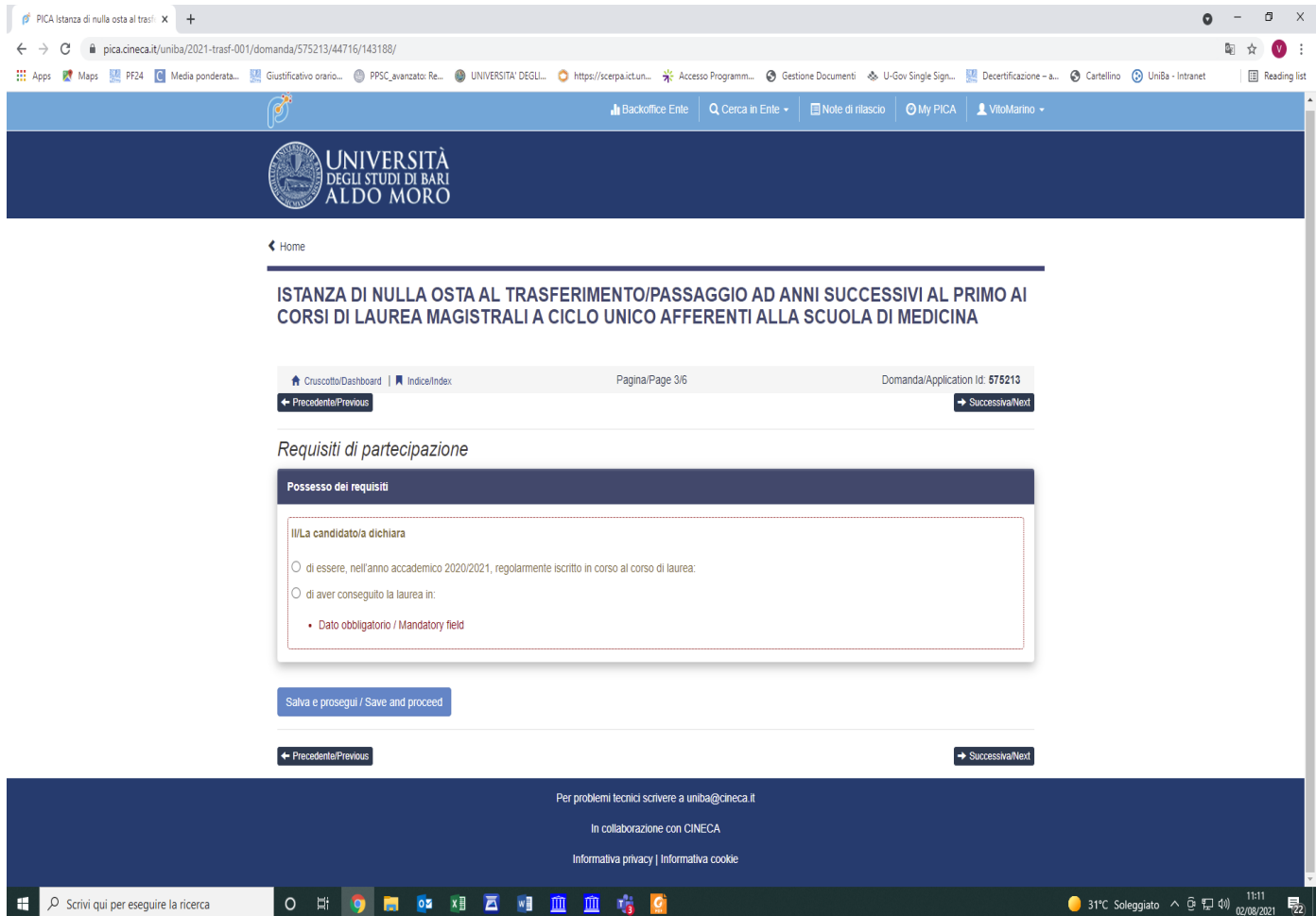

Successivamente, se già in possesso di titolo, viene chiesto alla/al candidata/o di inserire le informazioni relative

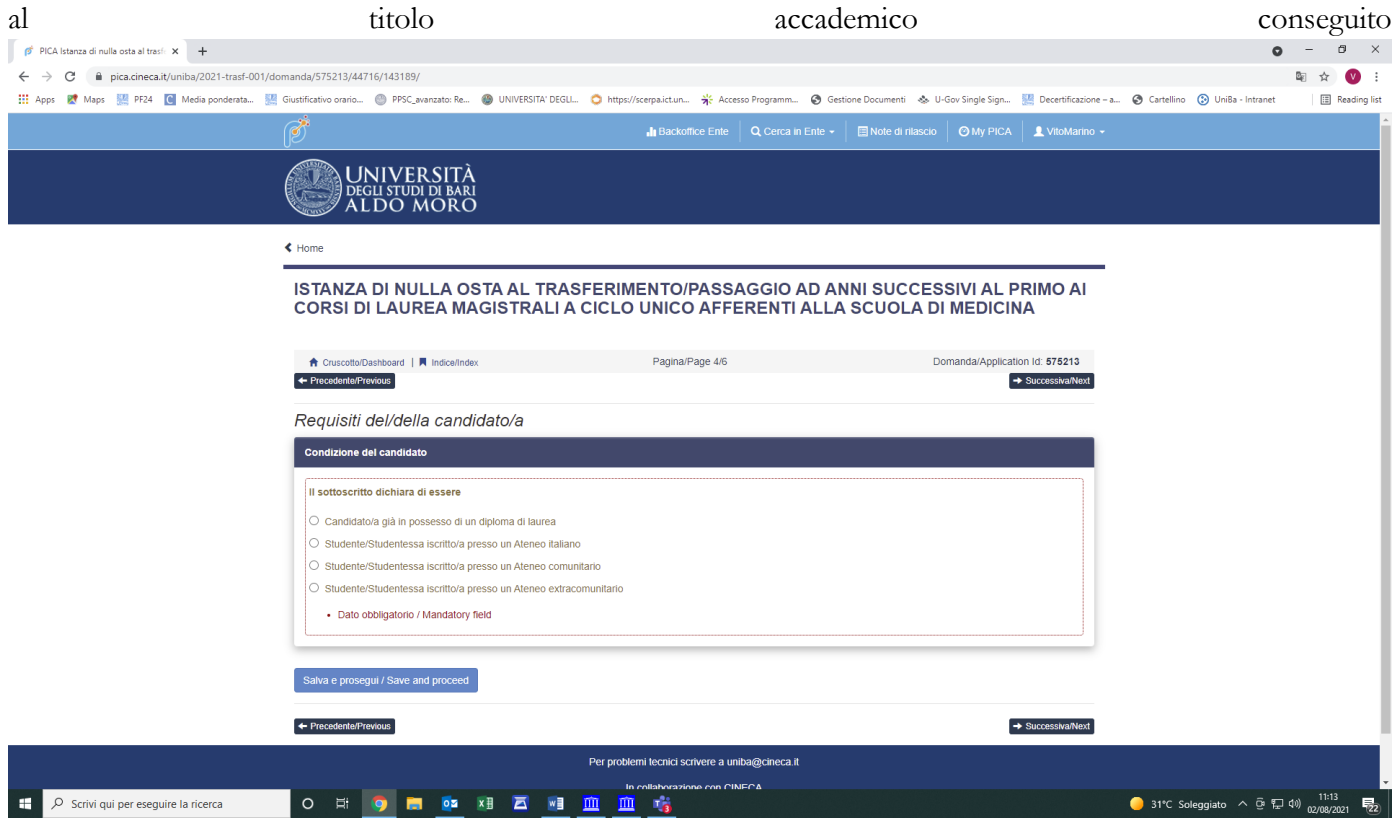

# Figura 12– DICHIARAZIONE DI DISABILITÀ

La sezione successiva "Dichiarazione di disabilità" consente di caricare la documentazione attestante la disabilità e/o invalidità

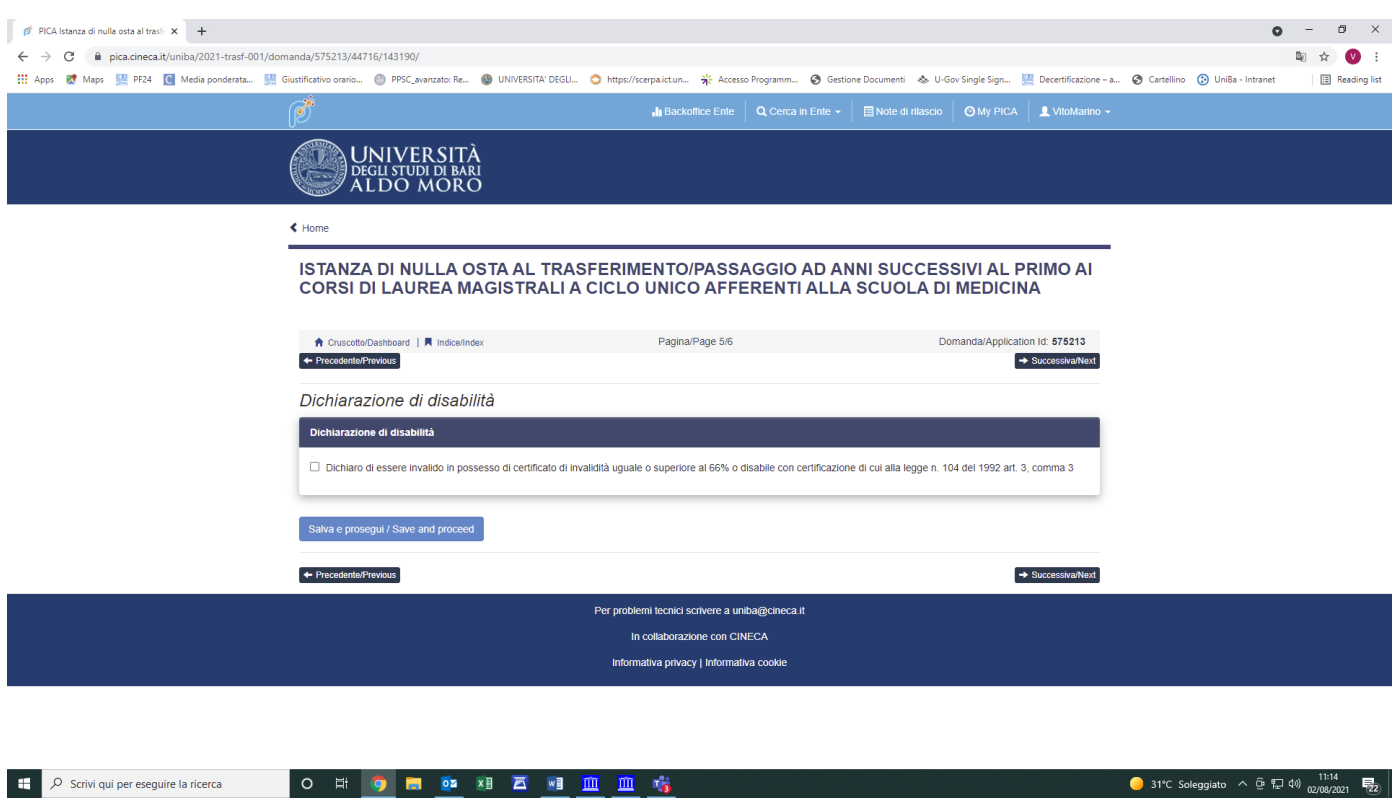

● 31°C Soleggiato  $\land$  **0**  $\left[\frac{1}{2}\right]$  40)  $\frac{11:14}{02/08/2021}$   $\left[\frac{1}{22}\right]$ 

# Figura 13– DATA E FIRMA

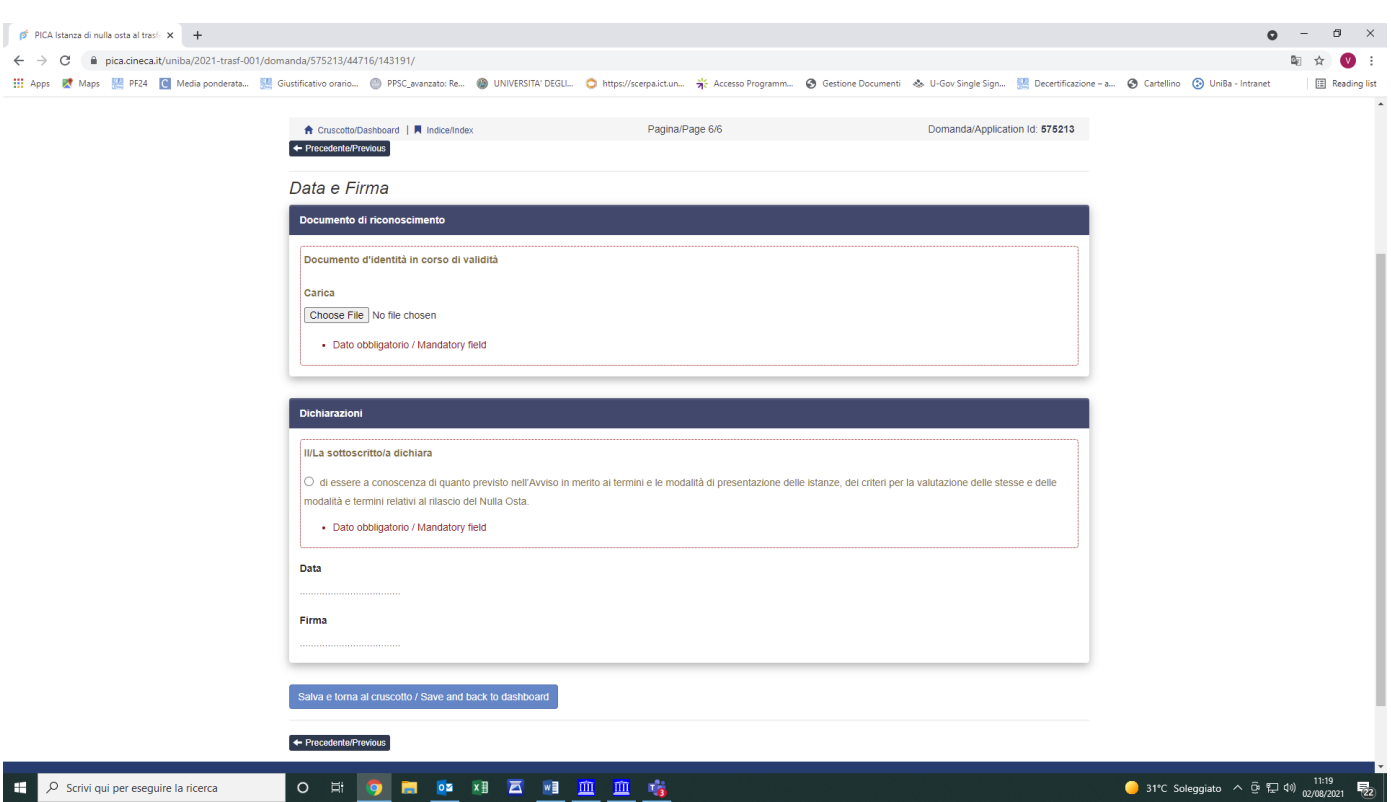

Arrivati all'ultima pagina della domanda bisogna fare un clic su Salva e torna al cruscotto.

Alla fine della compilazione di tutte le pagine/sezioni la/il candidata/o vedrà sul cruscotto, con lo status "in bozza", la domanda da presentare. Le domande in status "bozza" possono essere modificate e verificate, tramite gli appositi tasti.

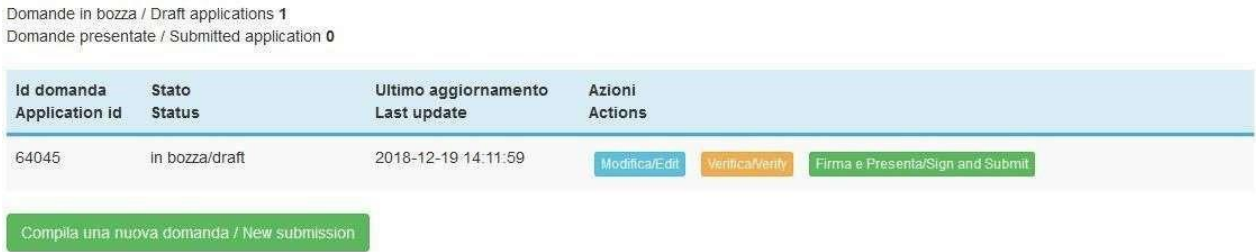

La/il candidata/o può presentare la domanda di ammissione, previo pagamento della tassa concorsuale e firma della domanda. La/il candidata/o potrà procedere con il pagamento della tassa concorsuale cliccando sul pulsante "PAGAMENTO" (Si veda Art. 3 del bando di Concorso) PAGAMENTO DEL CONTRIBUTO DELLA TASSA DI CONCORSO

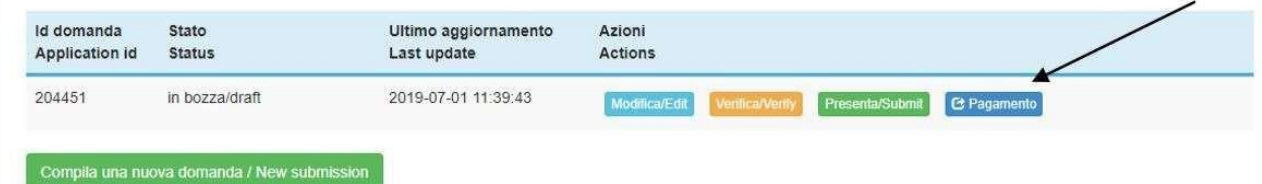

Dopo aver cliccato "Verifica" tornare al cruscotto e procedere al pagamento DELLA TASSA DI CONCORSO.

Facendo un clic sul tasto Pagamento sarà possibile effettuare il pagamento tramite

Pago PA (pagamento online tramite carta di credito o bonifico)

Si ricorda che il contributo della tassa di concorso è obbligatorio, pertanto solo una volta inserito sarà possibile confermare e firmare la domanda.

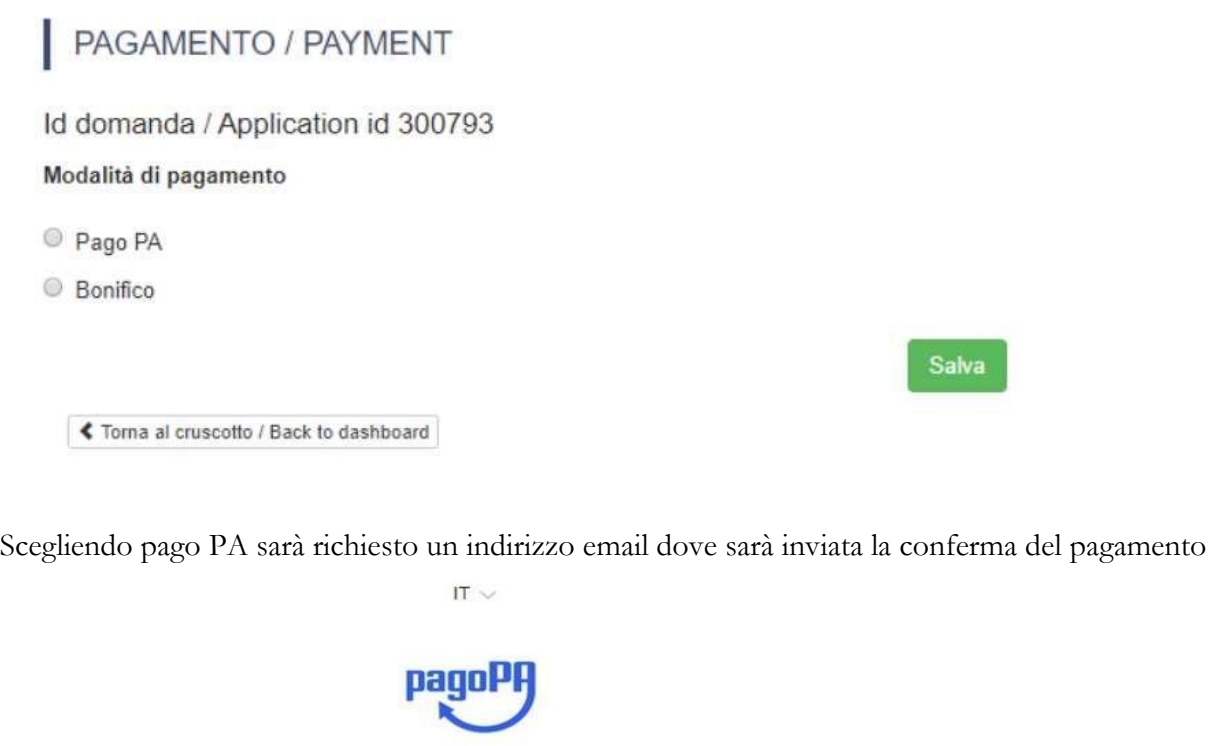

Benvenuto nel sistema di pagamento della Pubblica Amministrazione italiana: pagoPA

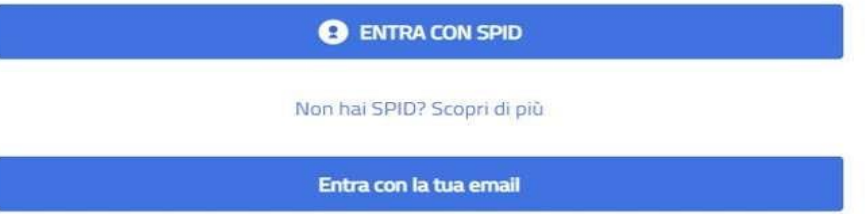

Successivamente la procedura pago PA chiederà di selezionare la modalità di pagamento online

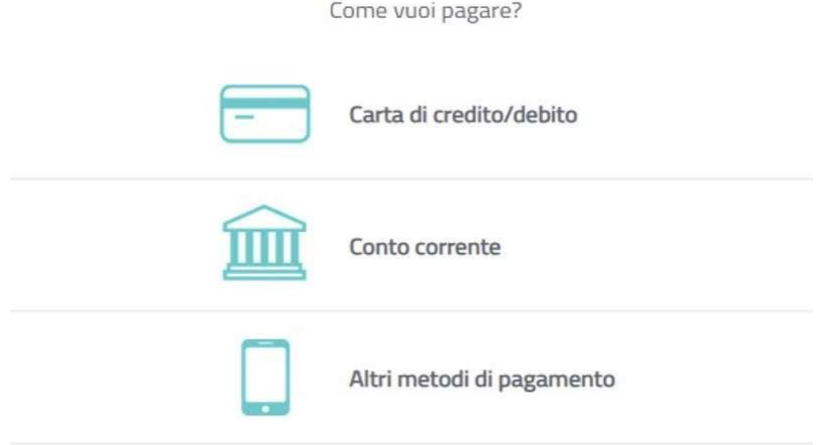

Una volta effettuato il pagamento sarà possibile scaricare la relativa quietanza

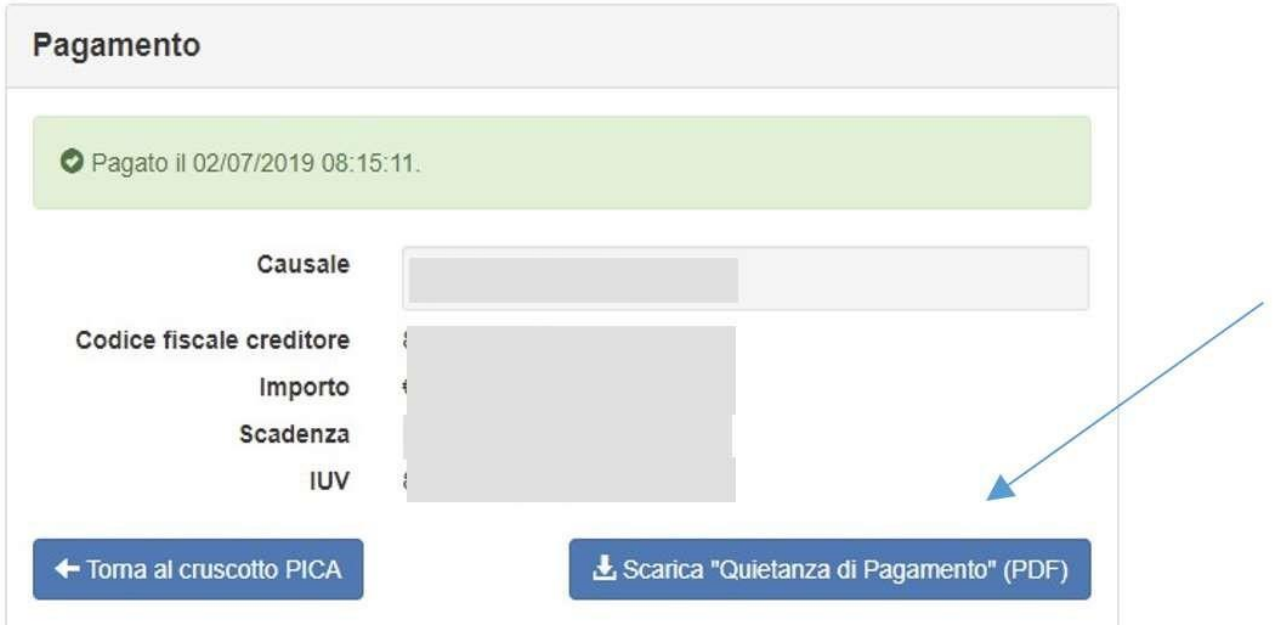

Una volta effettuato o caricato il pagamento, tornare al cruscotto e procedere con la firma e la presentazione della domanda. (fig.14).

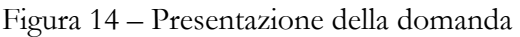

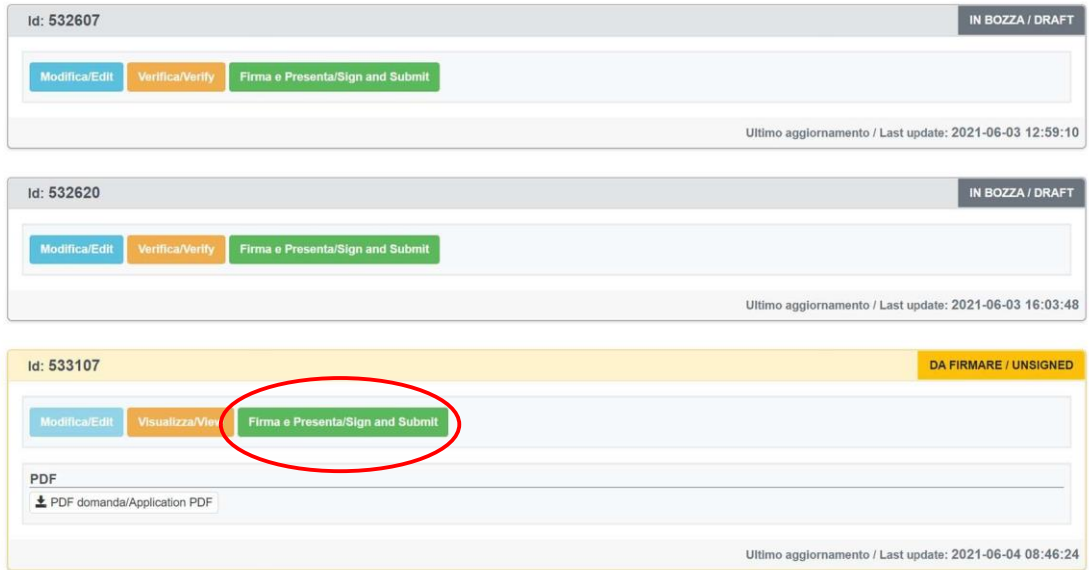

Nel caso di compilazione corretta il sistema genera l'anteprima del file della domanda, nel caso di errori il sistema avvisa la/il candidata/o che la domanda deve essere modificata. Quando il sistema rileva che la domanda è stata correttamente compilata permette il passaggio successivo e la/il candidata/o deve cliccare sul pulsante "Firma" in fondo alla pagina (fig.15).

In caso di accesso tramite SPID una volta premuto il pulsante "Presenta/Submit" la domanda risulterà in automatico firmata.

A questo punto vengono proposte tre modalità di firma e la/il candidata/o deve selezionarne una e seguire attentamente le istruzioni (fig.16).

Figura 15 - Presentazione della domanda

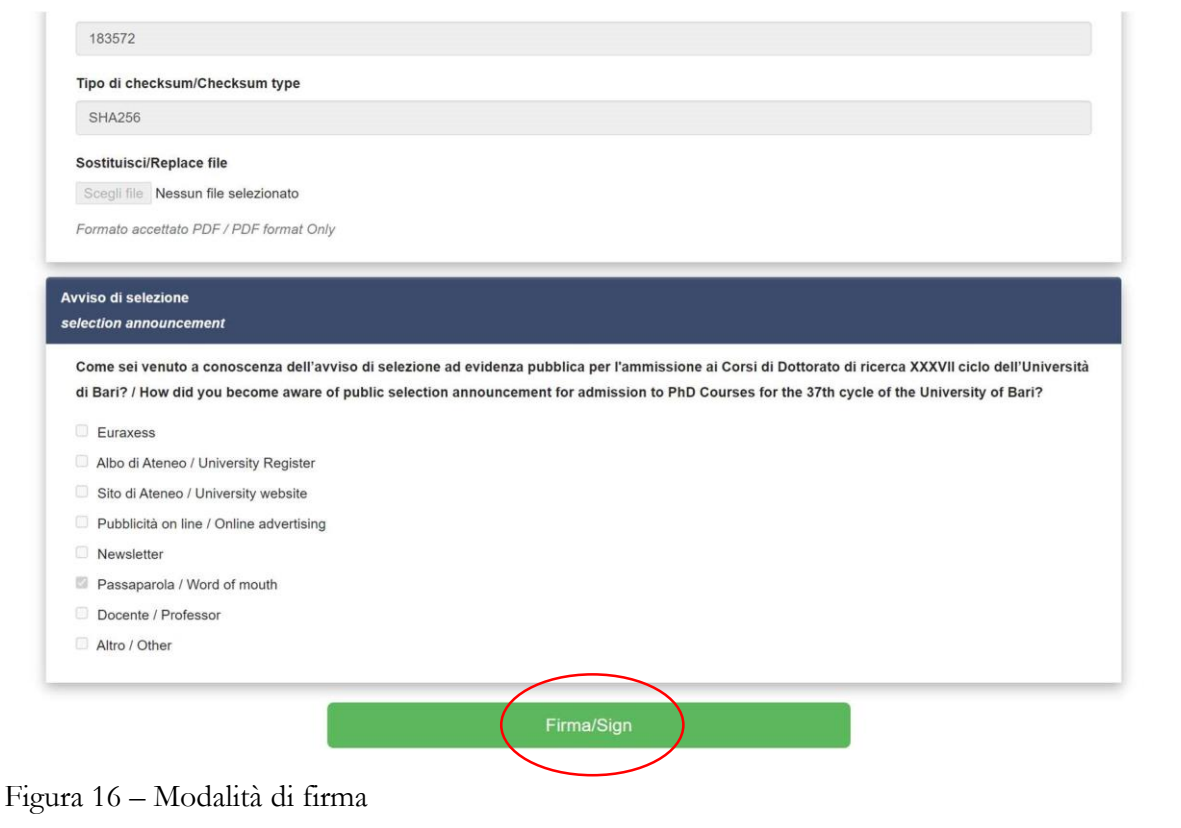

**EGNINE ALDO MORO** 

#### **MODALITÀ DI FIRMA / SIGNATURE METHOD**

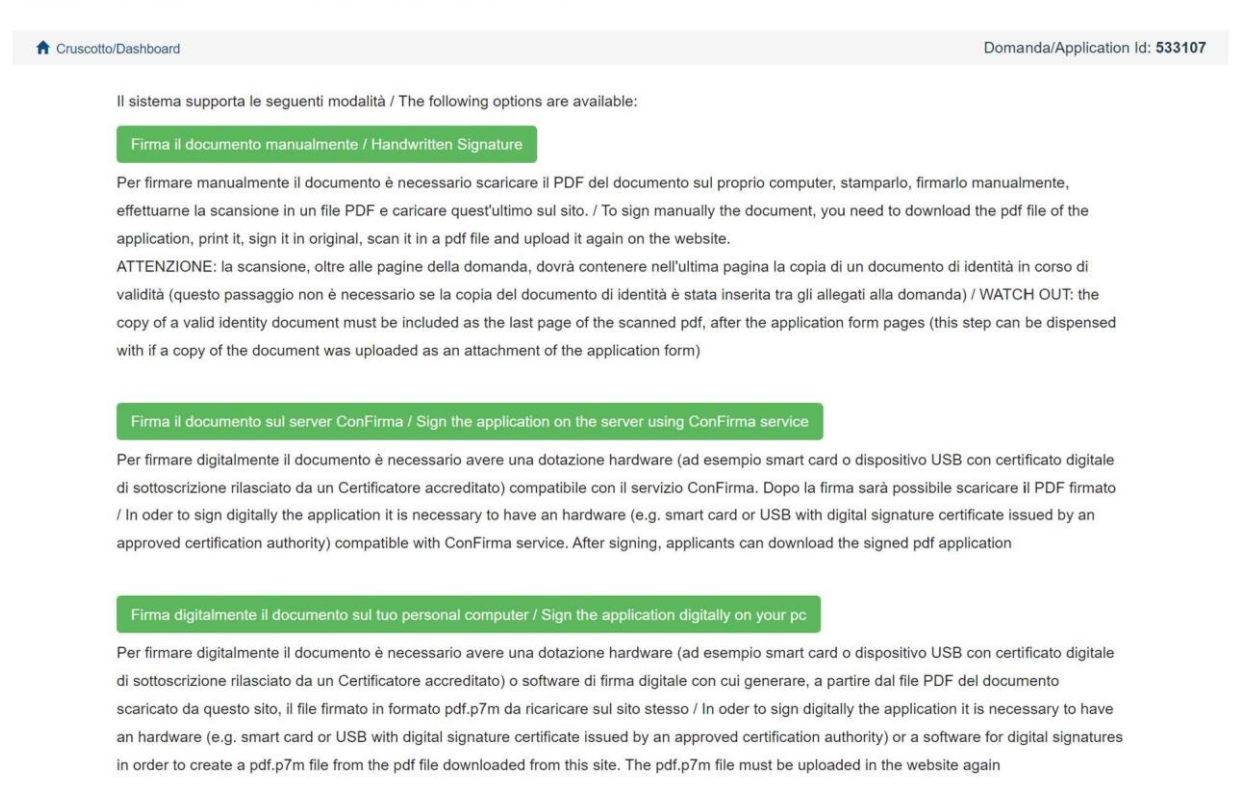

Nel caso la/il candidata/o scelga la modalità manuale è importante ricordarsi che deve stampare la domanda, firmarla e caricarla. Si consiglia di verificare che il file che si sta per caricare sia completo.

Terminata la procedura e presentata la domanda telematica la/il candidata/o riceverà una mail con la notifica. In ogni momento la/il candidata/o potrà rientrare nel sistema, accedere con le sue credenziali e visualizzare la domanda.

# 3. **PROCEDURA DI MODIFICA E RITIRO**

Nel caso in cui la/il candidata/o abbia la necessità di fare delle modifiche alla domanda dopo aver generato il pdf della domanda stessa:

- Se la/il candidata/o ha presentato la domanda e ricevuto la mail di conferma della presentazione non sarà più possibile accedere a tale domanda per modificarla ma sarà solo possibile ritirarla accedendo alla procedura di ritiro dal cruscotto e ripresentare una nuova domanda.
- Se la/il candidata/o ha generato il file pdf della domanda, ma non ha terminato la procedura di presentazione (la domanda firmata non è stata ancora caricata e quindi il candidato non ha ricevuto la mail di conferma della presentazione) allora deve scrivere a uniba@cineca.it richiedendo l'apertura della domanda specificando la motivazione e id-domanda e allegando il documento di riconoscimento.